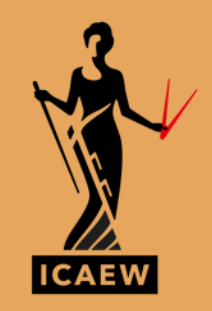

# *How to review a spreadsheet*

**REDUCE THE RISK THAT YOUR SPREADSHEET GIVES YOU THE WRONG ANSWER**

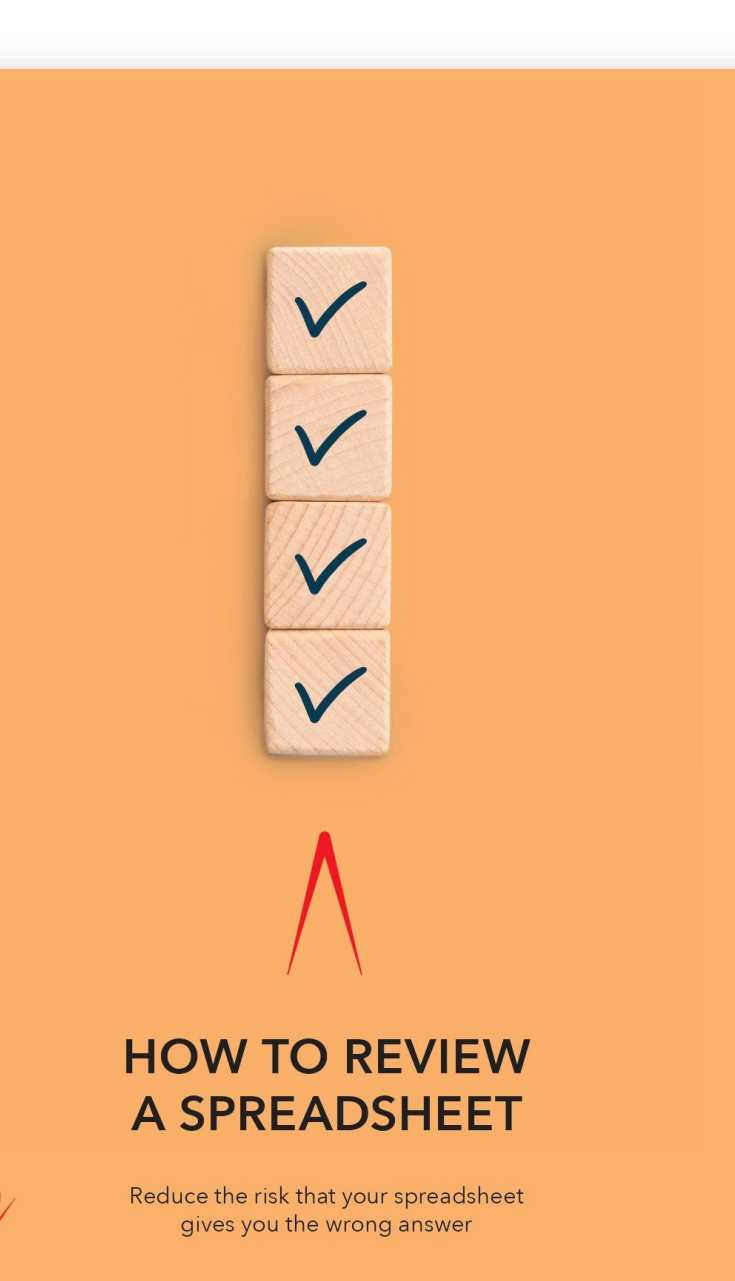

**ICAEW THOUGHT LEADERSHIP** 

*You can have all the facts and figures, all the supporting evidence, all the endorsement that you want, but if you don't command trust, you won't get anywhere.*

Neil Fitzgerald, former Chairman, Unilever

The publication was originated in response to the challenge we all face in making business decisions that reply upon calculations from spreadsheets. **How confident are we that the vital numbers are correct?**

*www.icaew.com/spreadsheetreview*

#### *Research*

- Ray Panko (from the University of Hawaii) researched error rates in spreadsheets and determined that as many as 90% contain a mistake.
- Once built, a spreadsheet review should be carried out by a third party. Ray Panko found self-review only identifies 34% to 69% of errors.

Error avoidance starts by building it correctly, by following best practice and by engaging people with appropriate skills

**We can only reduce the risk of error, never eliminate it completely**

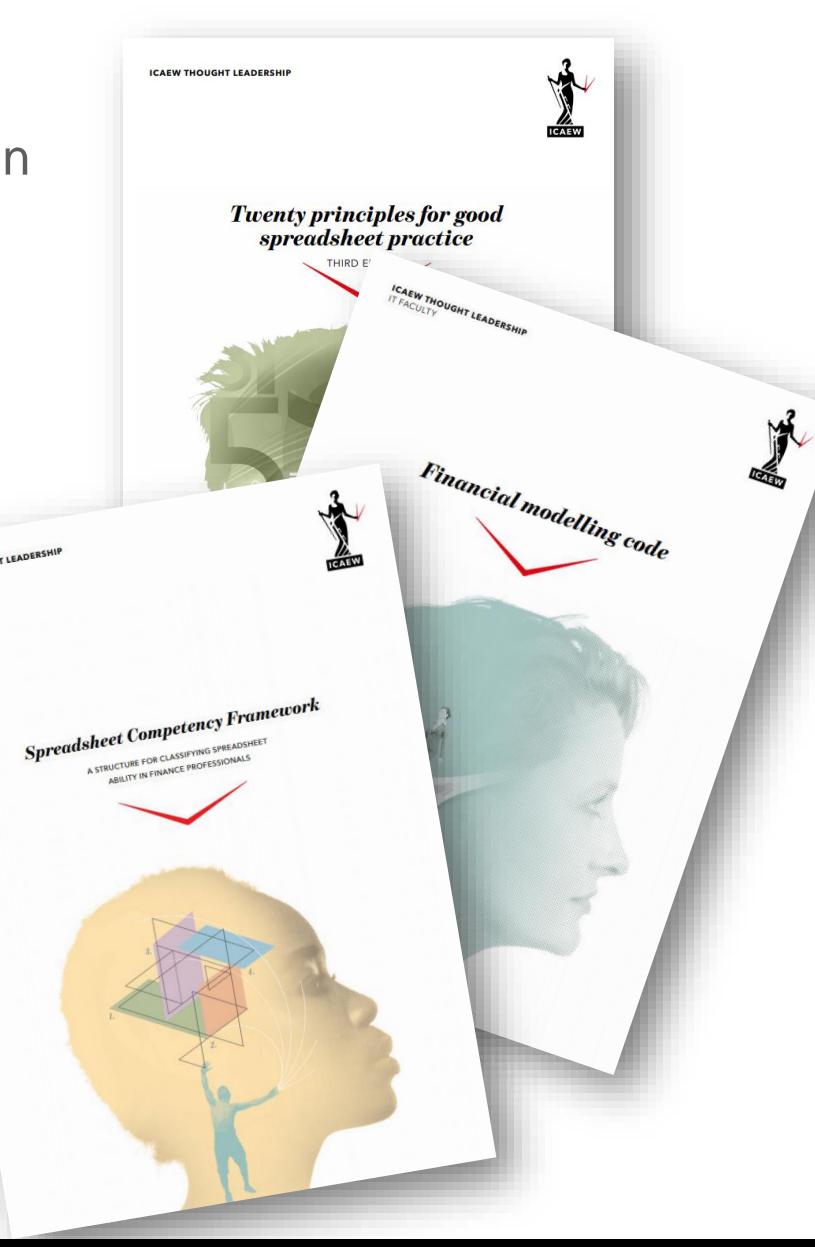

## *Webinar – Will focus upon Excel aspects*

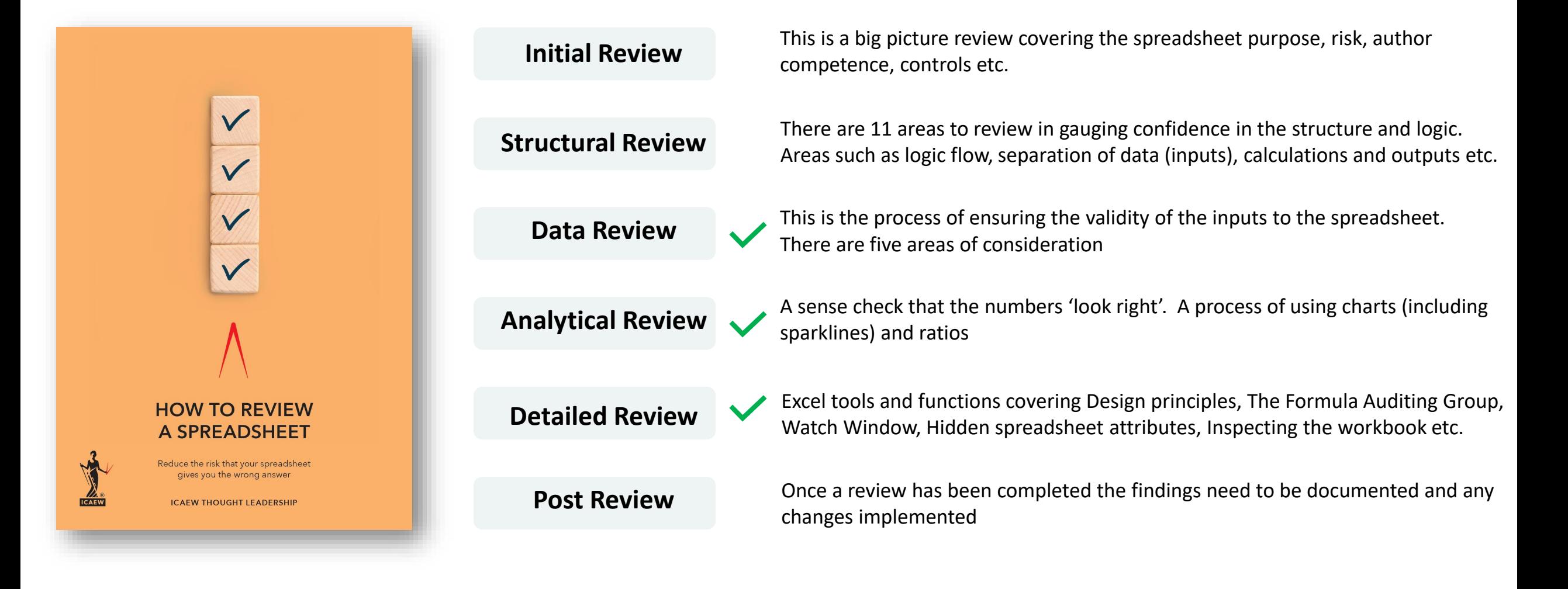

#### *Data Review*

- Sign
- Currency
- Scale (absolute, thousands, millions)
- Data Validation
- Test Data
- Zero Inputs
- Stress Testing
- Delta Testing

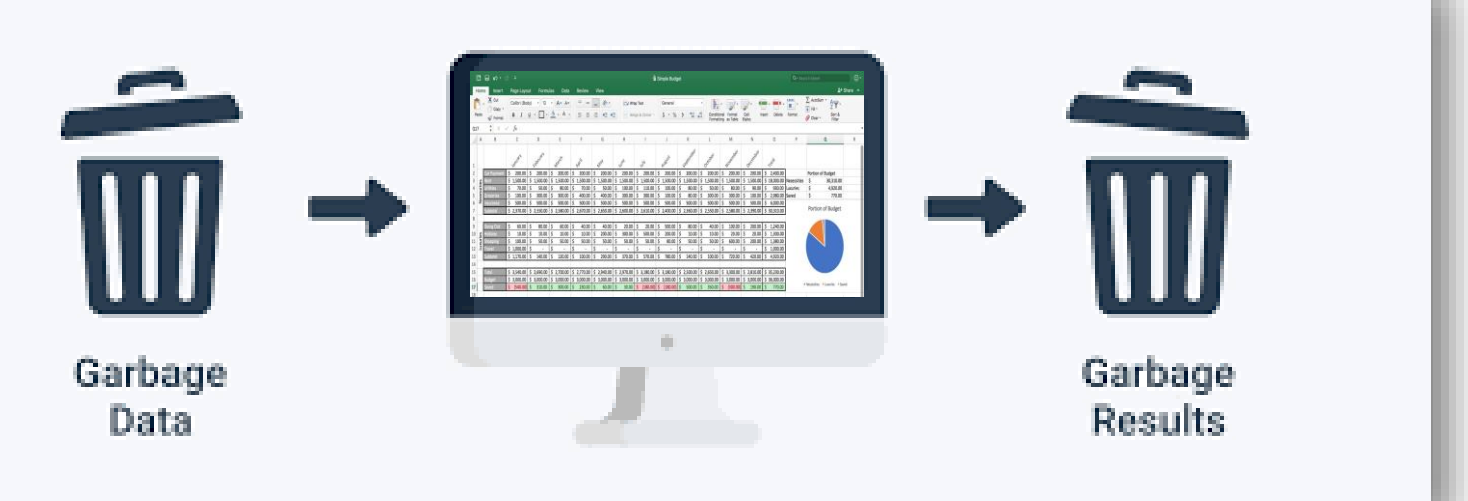

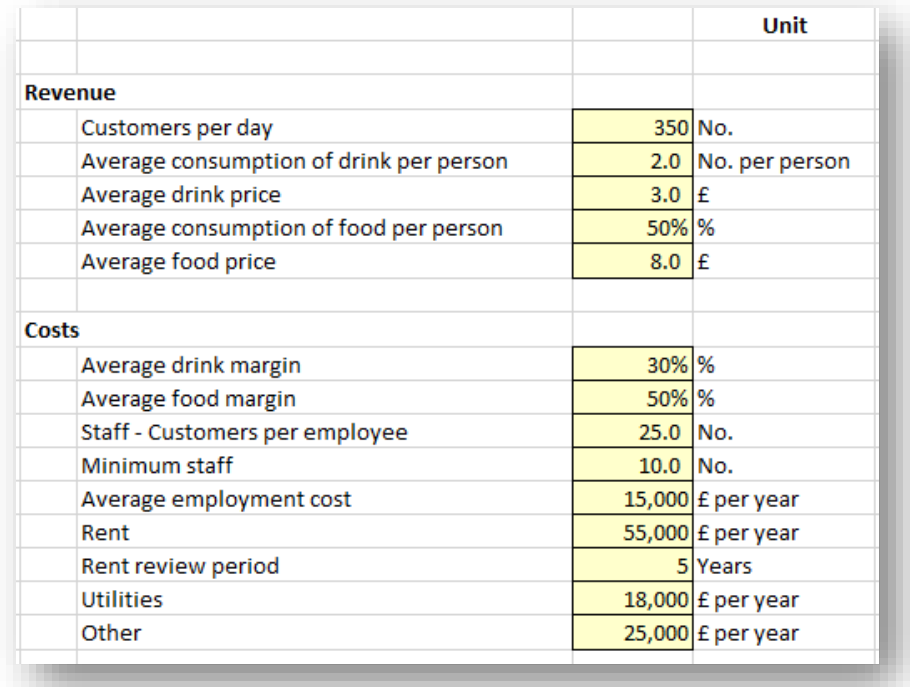

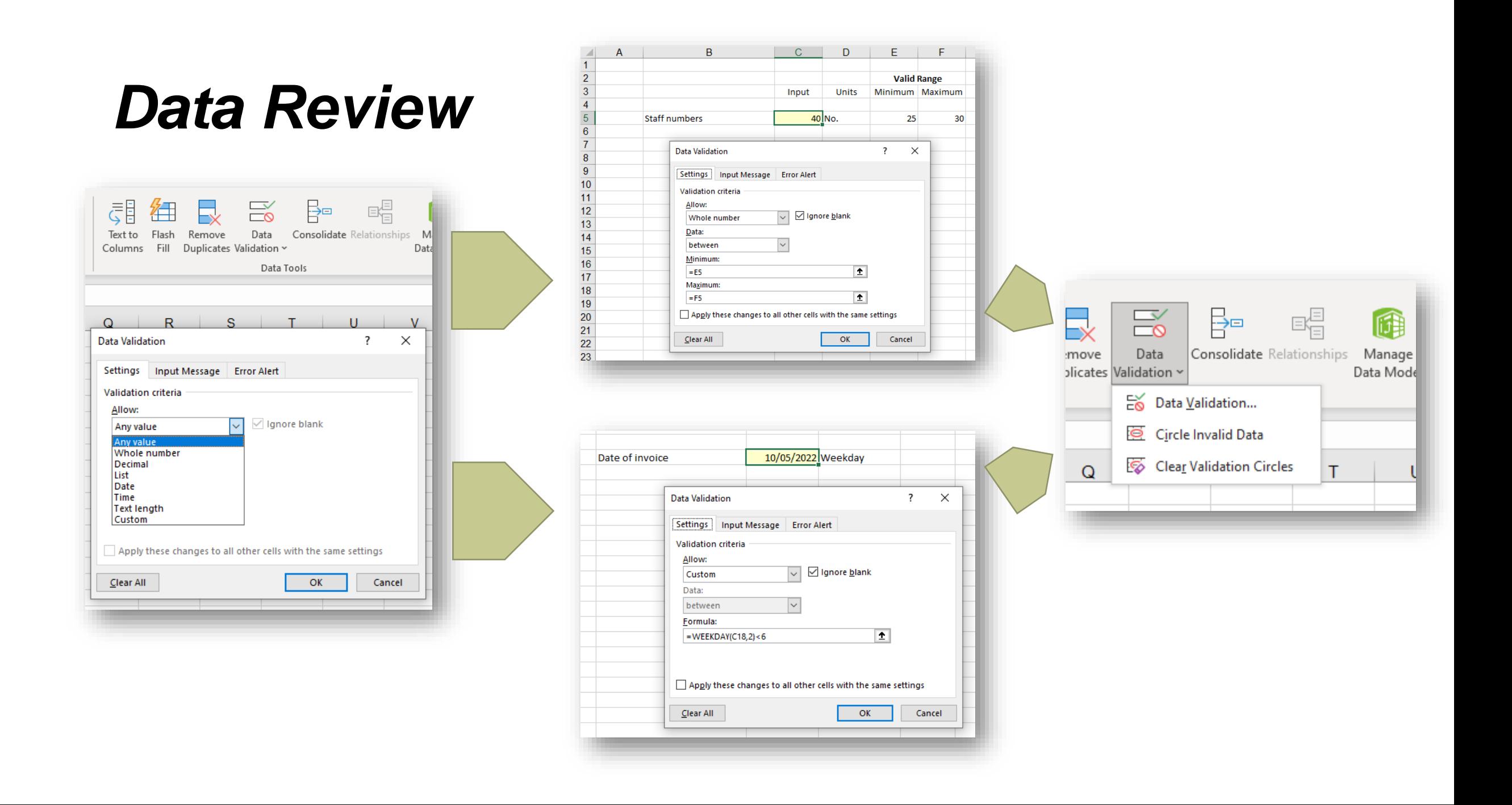

## *Analytical Review - Charts*

Sparklines : A visual audit of time series – **Insert** → **Line Sparkline**

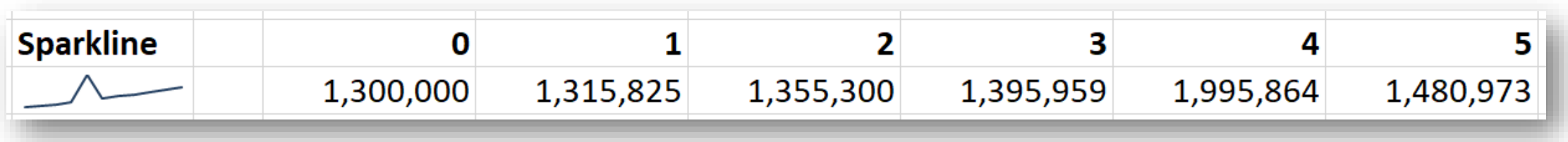

• Flags – An If statement to test validity

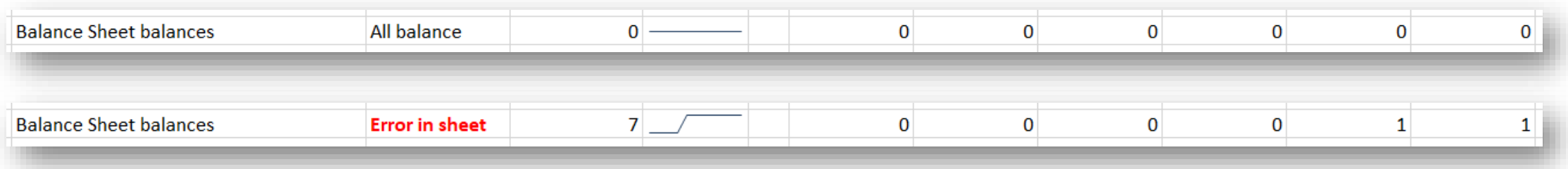

- − In each cell of the balance sheet : =**IF(K47=K58,0,1)**
- − At end of row **: =IF(SUM(H65:R65)=0,"All balance","Error in sheet")**
- − Conditional format the answer to highlight any errors

#### *Analytical Review - Ratios*

#### Ratios : Expected ranges

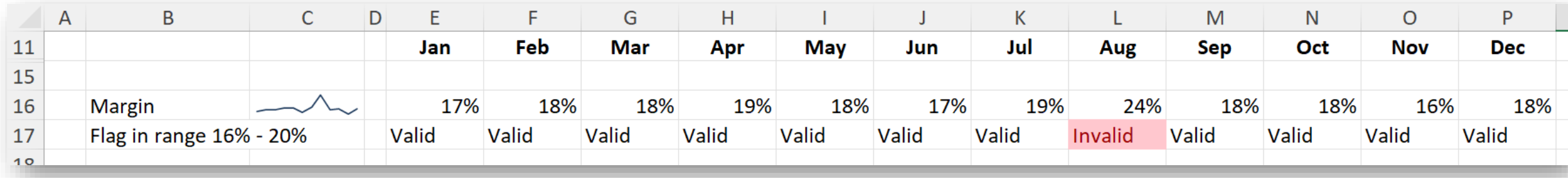

− In each cell : =**IF(AND(L16>=16%,L16<=20%),"Valid","Invalid")**

NB the 16% and 20% would be linked to input cells, they are typed here for clarity

− Conditional format the answer to highlight any potential errors

#### *Detailed Review - Hunting for Errors*

Inspecting the formulas – **Formulas** → **Show Formulas** or **CTRL`**

Highlighting attributes – **F5** (Go To)  $\rightarrow$  **Special** 

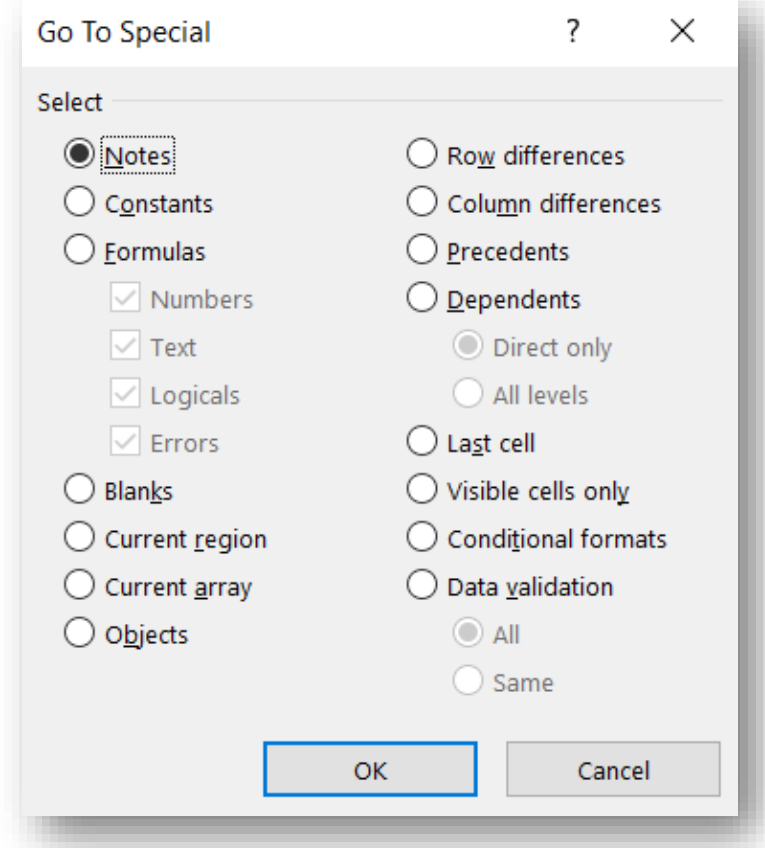

#### *Detailed Review – Inspecting the workbook*

Inspecting the Workbook – File  $\rightarrow$  Info  $\rightarrow$  Inspect Workbook

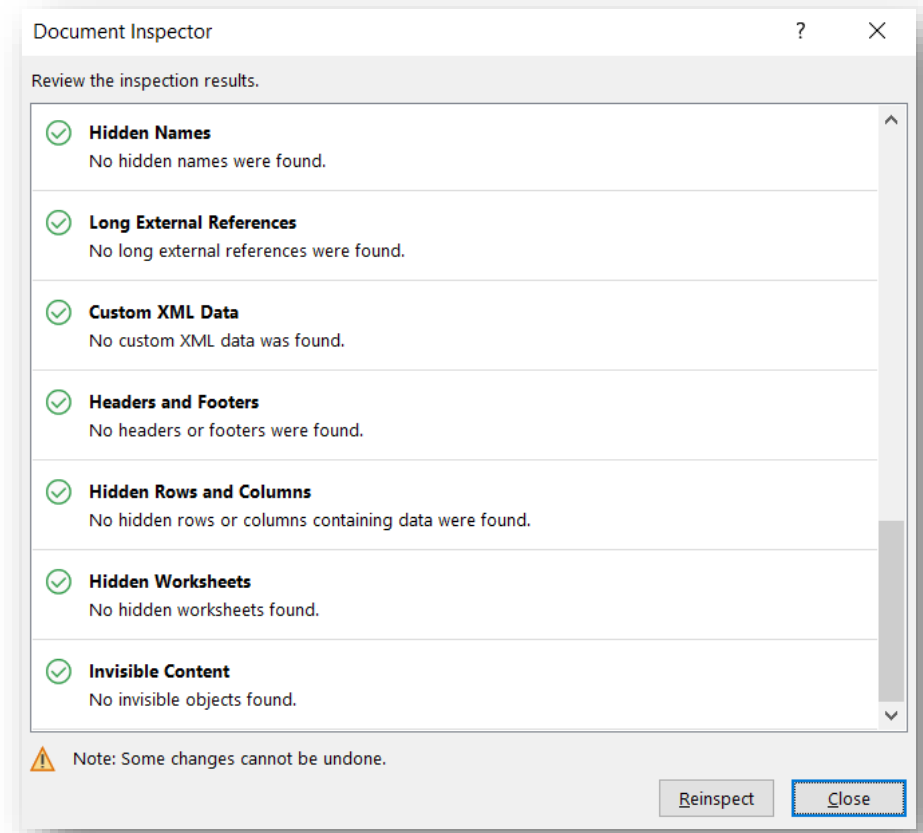

#### *Detailed Review – Source Data Updated*

Make sure the links to source data are to up date  $-$  **Data**  $\rightarrow$  **Edit Links** 

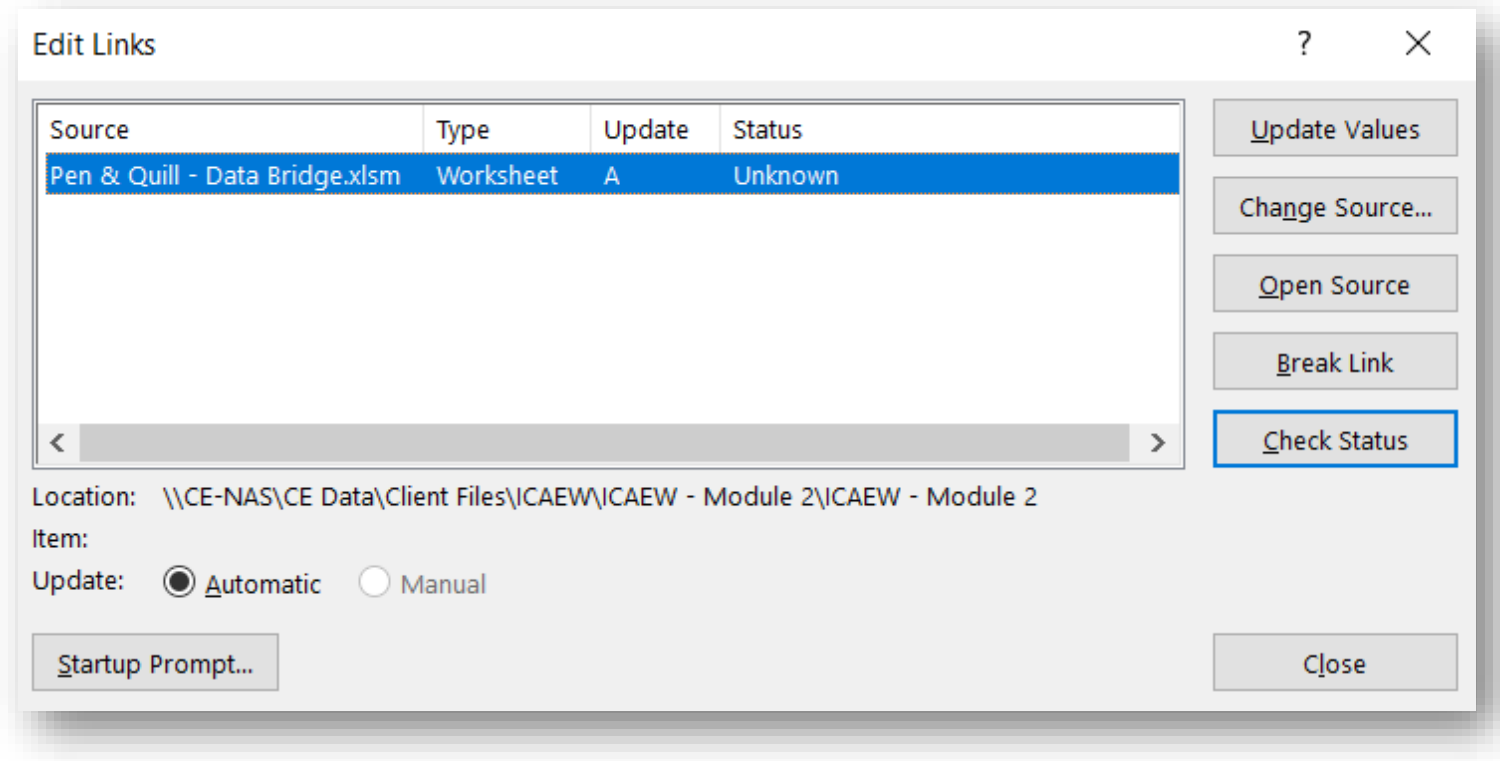

## *Detailed Review – Formula Auditing*

#### Formula Audit Group – **Formulas Ribbon**

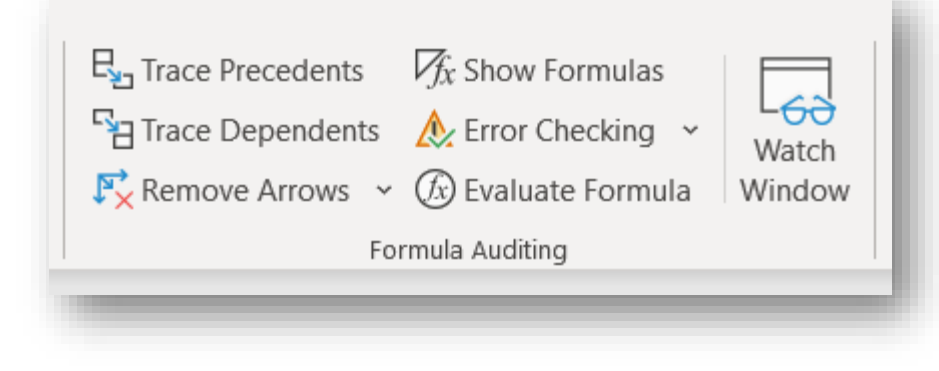

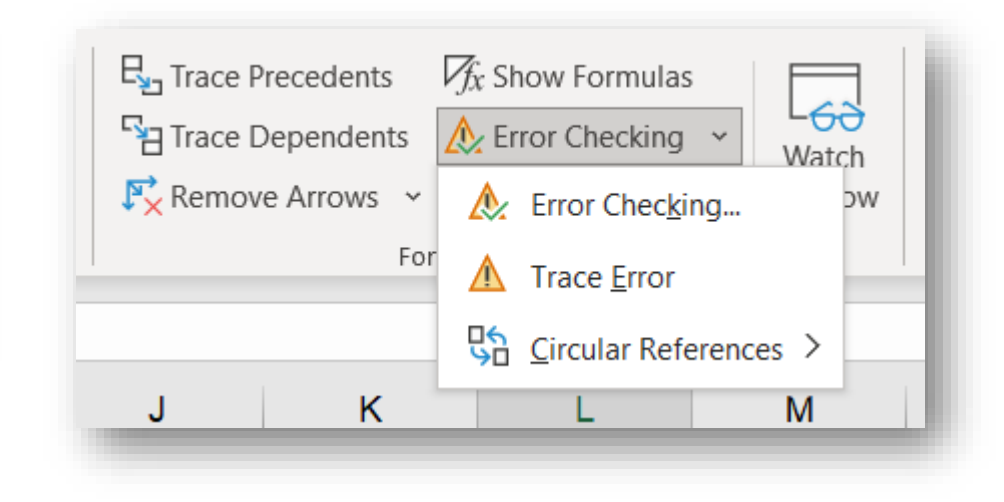

#### *Detailed Review – Watch Window*

Watch Window – **Formulas Ribbon**

Allows you to see the results of selected cells as the spreadsheet changes. Especially useful to monitor outputs as inputs are flexed.

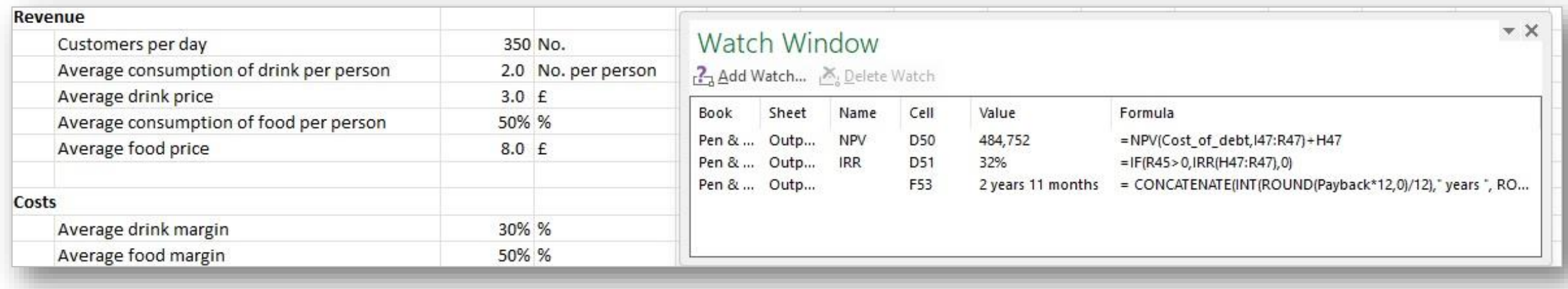

#### *Detailed Review – What's Hidden?*

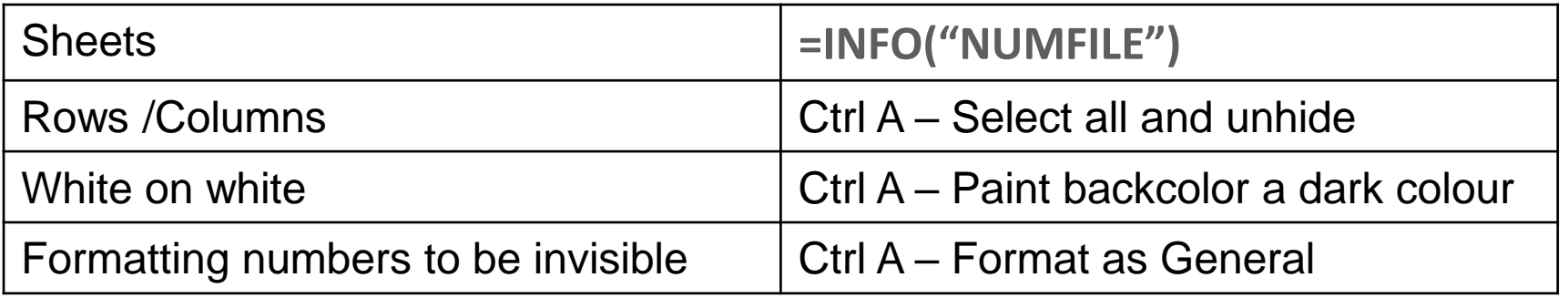

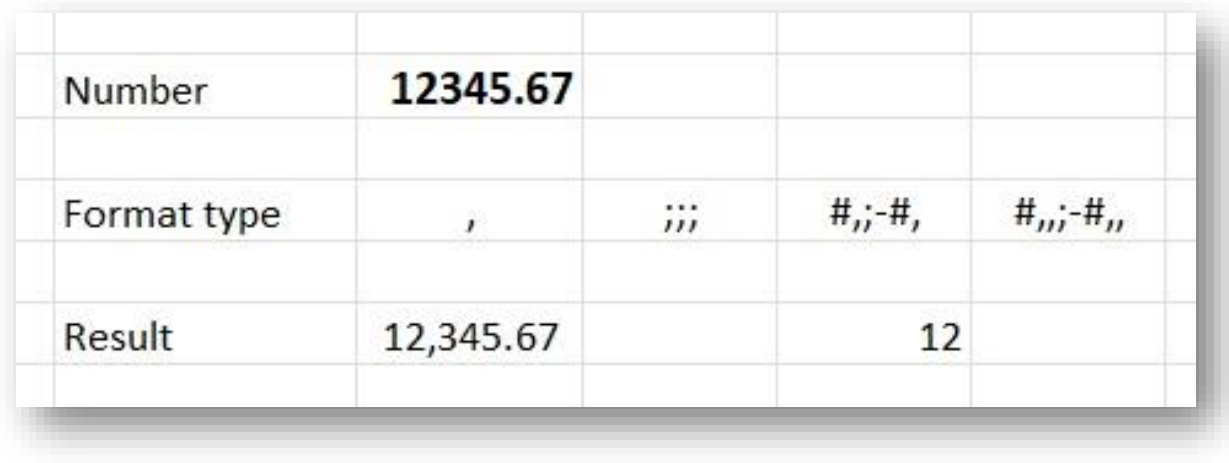

#### *Detailed Review – Other Areas*

- Unused Inputs
- Macros/VBA cell alignment
- Indirect addresses (INDIRECT and OFFSET)
- Nested =IFs
- =IFERROR disguising all errors
- Recalculation status

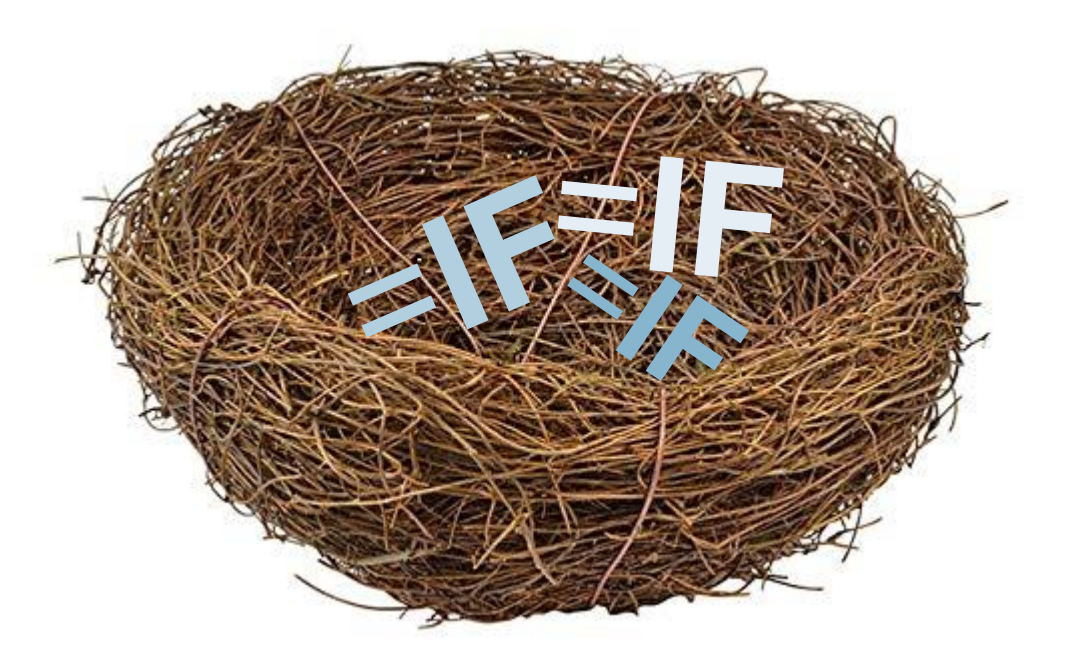

#### *Questions*

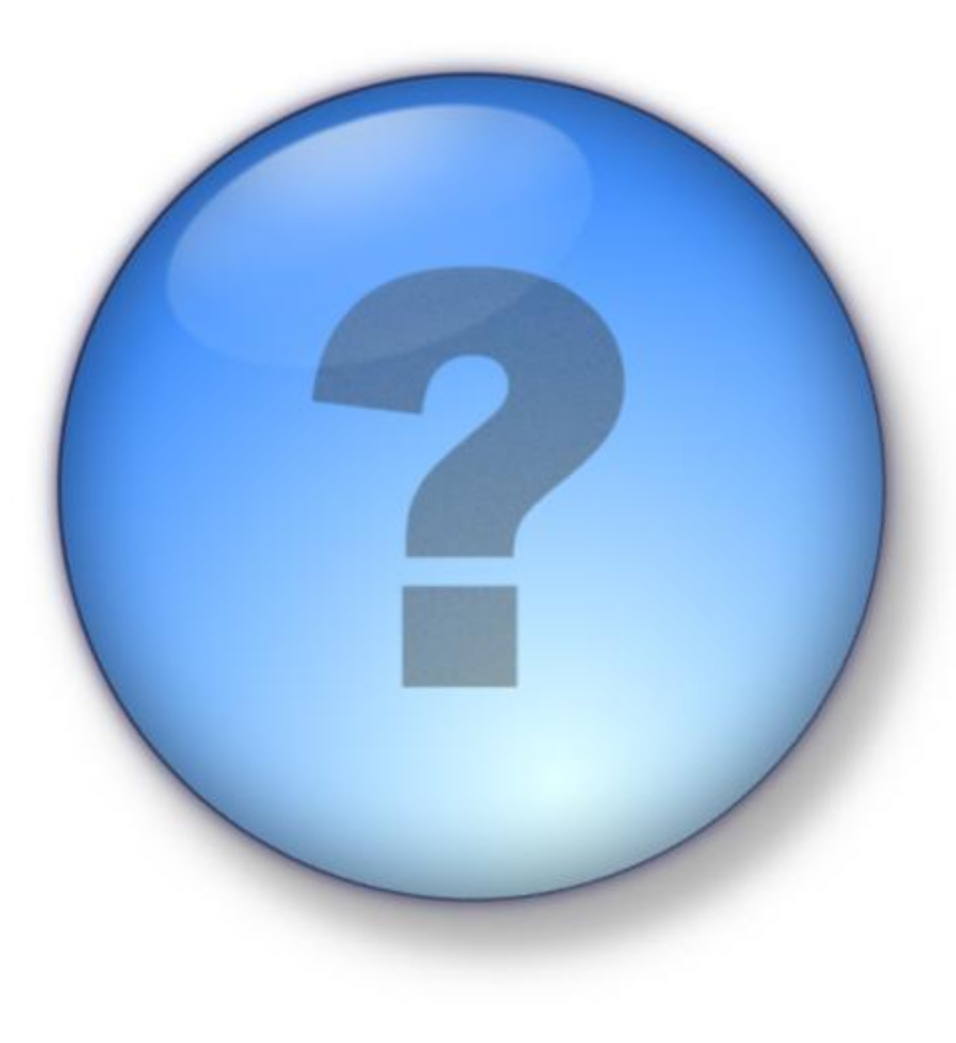

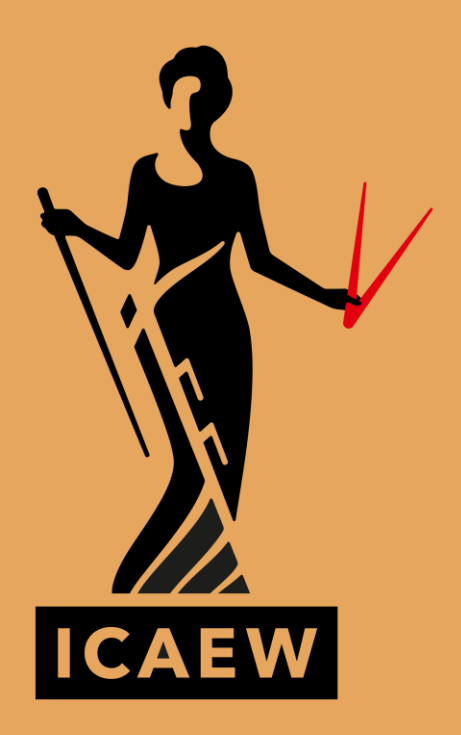

icaew.com